## The algorithm for finding information in Google Scholar (Google Academy)

- 1. Go to the Google Scholar website (<a href="https://scholar.google.ru/">https://scholar.google.ru/</a>)
- 2. Enter a search query: For example:
  - the author's last name and initials without dots, enclosed in quotation marks. For example, «Tsoi SV»;
  - when searching for an organization, enter the name of the organization, enclosing it in quotation marks (note: the result will include not only the organization's publications, but also publications that mention the name of the organization)
  - you can search for the name of the document, subject search.
- 2. If necessary (on the left) specify additional search parameters:
  - · chronological framework of publications;
  - include / exclude patents;
  - include / exclude "show quotes".

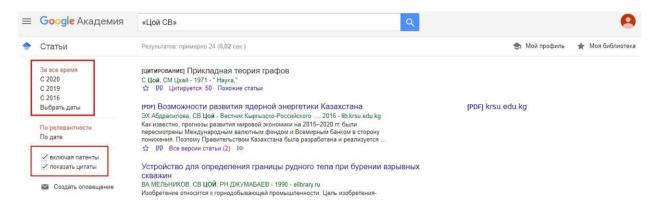

2. Click on the top left select Advanced search.

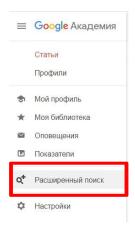

5. Fill in the required fields and perform a search.

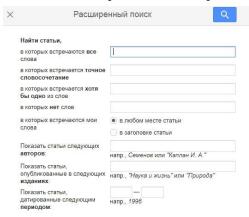

6. The search result is a list of the titles of publications, indicating the citation, the entries are arranged by the frequency of citation.

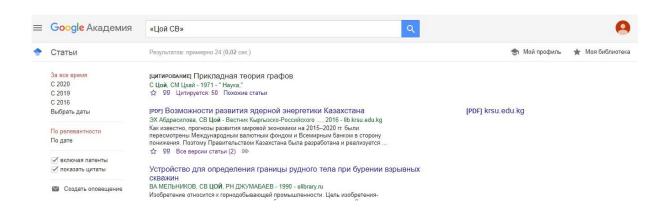

6. To the right of the job title, the file storage data is indicated

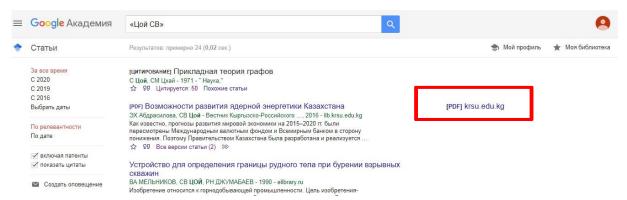

All links are interactive, and by clicking on the link you are interested in, you will be taken to the web page of the full-text version of the article, if it is publicly available, or to the page of the online library, if the article is in paid access.

7. For each publication, the following functions are available: similar articles, quote, import to BibTeX. After registration, the function will be available: save.

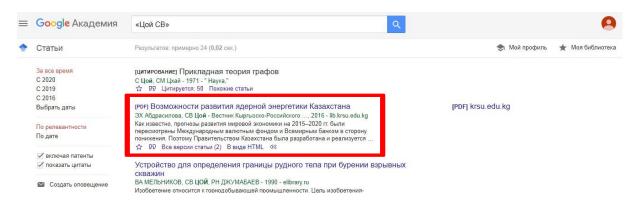

8. If you want to see publications that link to the work you are interested in, click on the interactive number next to "Cited".

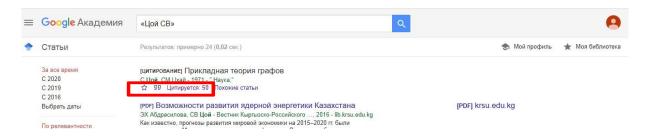

On the page that opens, you will see all the articles that quote the original source you are interested in.

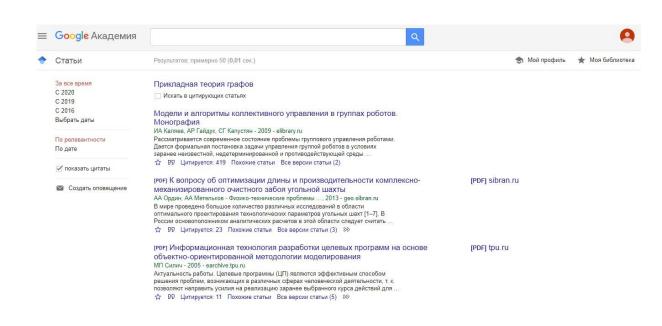